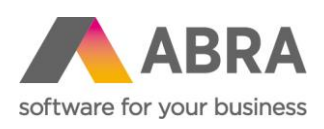

ABRA Software a.s. Jeremiášova 1422/7b 155 00 Praha 13

IČ 25097563 DIČ: CZ25097563 Zaps. v OR u Městského soudu v Praze, odd. B, vložka 4475

# RECYKLAČNÍ PŘÍSPĚVKY

Metodická příručka ABRA Gen

29. února 2024

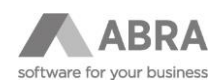

### OBSAH

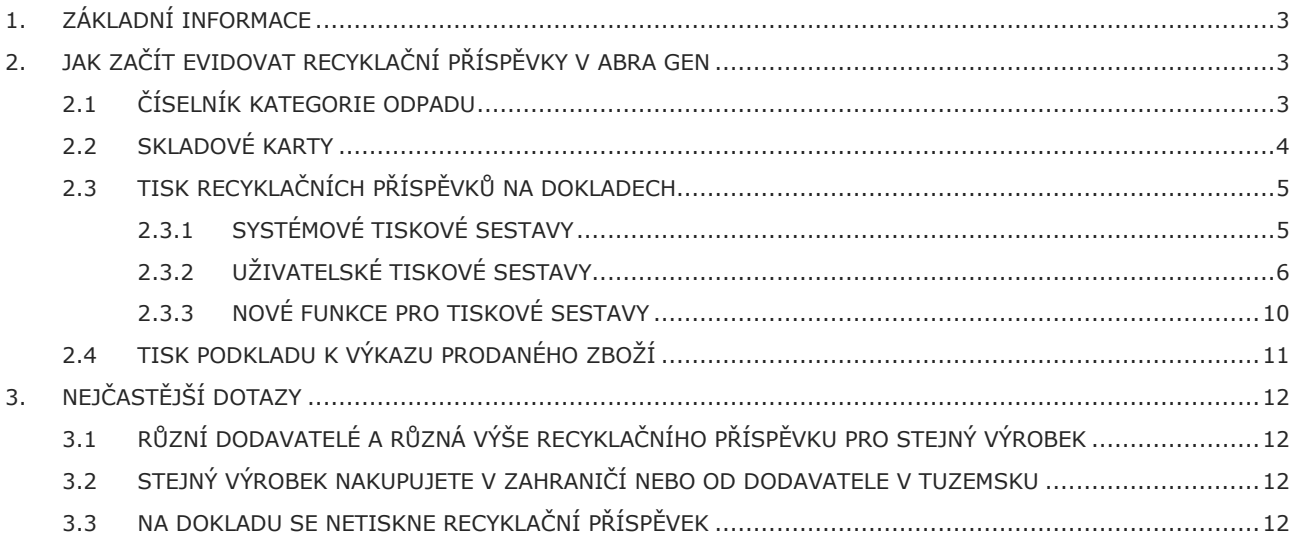

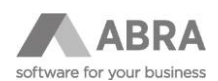

### <span id="page-2-0"></span>1. ZÁKLADNÍ INFORMACE

Dokument slouží jako příručka pro základní orientaci a nastavení produktu ABRA Gen v souvislosti s povinností uvádění recyklačního příspěvku na daňových dokladech.

Zákon č. 542/2020 zavedl povinnost uvádět při prodeji odděleně od prodejní ceny náklady na recyklaci (Recyklační příspěvek) a to zejména formou samostatného údaje na daňovém dokladu podle zákona o dani z přidané hodnoty. Tato povinnost se týká např. prodeje výrobků, které spadají do kategorie elektrozařízení nebo pneumatiky.

### <span id="page-2-1"></span>2. JAK ZAČÍT EVIDOVAT RECYKLAČNÍ PŘÍSPĚVKY V ABRA GEN

### <span id="page-2-2"></span>2.1 ČÍSELNÍK KATEGORIE ODPADU

Nový číselník Kategorie odpadu slouží pro kategorizaci skladových karet na jednotlivé kategorie odpadu (elektroodpad, baterie, pneumatiky, ...).

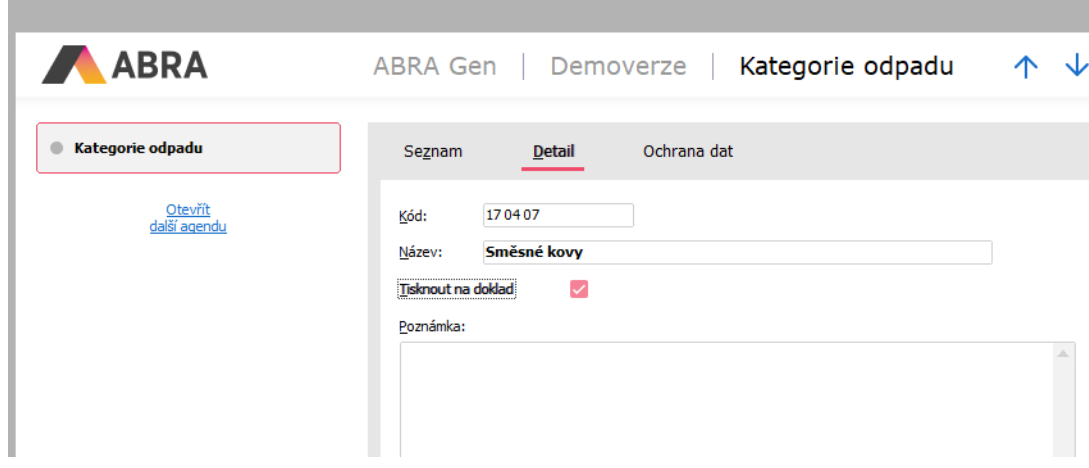

Dostupné položky:

- Kód kód kategorie
- Název název kategorie
- Tisknout na doklad položka ovlivňuje tisk kategorie odpadu na sestavách
- Poznámka vlastní poznámka kategorie

#### **POZNÁMKA**

Uživatel, který bude kategorie odpadu definovat, musí mít k číselníku přidělená standardní obecná oprávnění – v agendě Role nebo Skupiny rolí:

Práva k funkcím → Sklad → Kategorie odpadu → Spustit, Opravit, Přidat, Vymazat

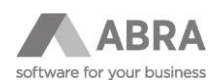

### <span id="page-3-0"></span>2.2 SKLADOVÉ KARTY

Do agendy Skladové karty byla přidána nová podzáložka Odpady (záložka Detail → podzáložka Jednotky → podzáložka Odpady).

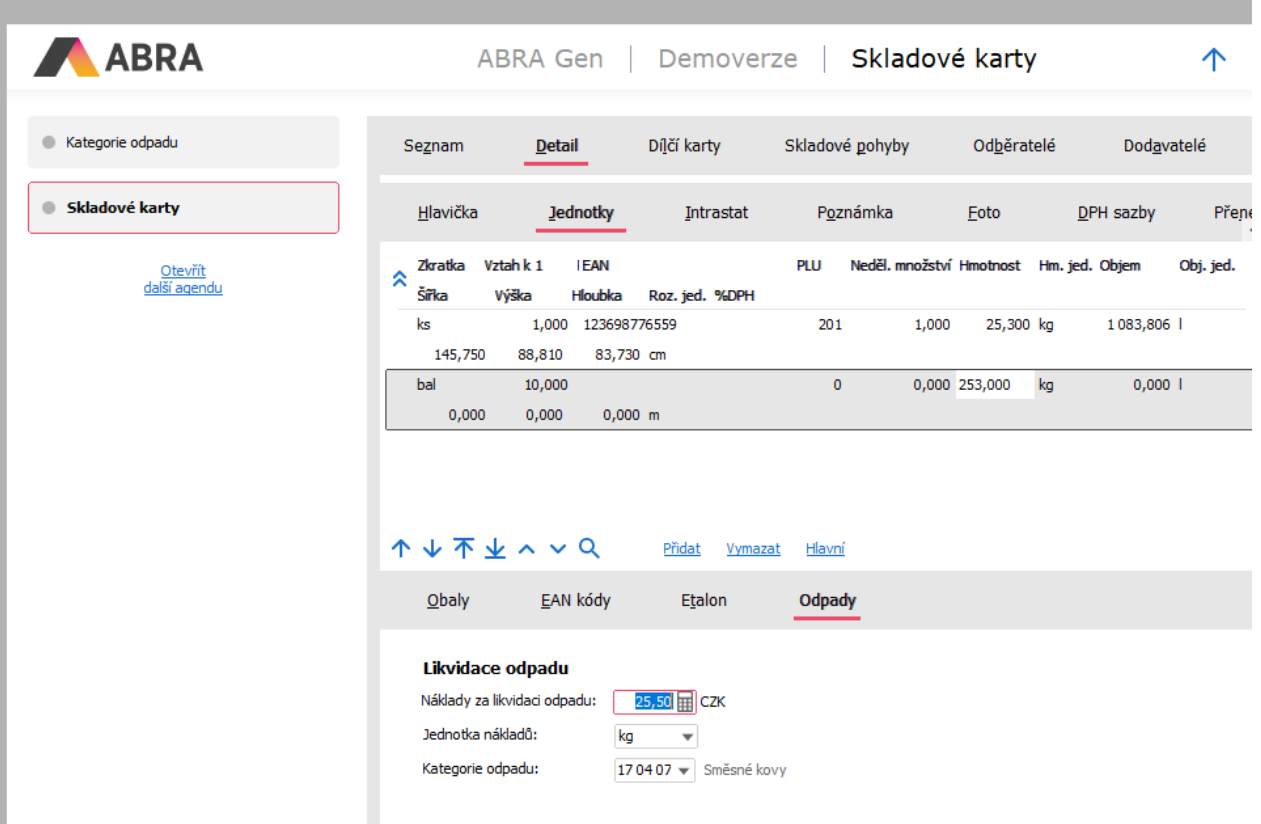

#### Dostupné položky:

- Náklady za likvidaci odpadu cena likvidace odpadu vztažená ke zvolené jednotce nákladů
- Jednotka nákladů jednotka nákladů za odpad. Dostupné hodnoty ks a kg. V případě zadání jednotky "kg" je pro správné zobrazení recyklačního příspěvku nutné zadat hmotnost na jednotkách (záložka Detail → podzáložka Jednotky → sloupec Hmotnost).
- Kategorie odpadu nepovinná položka kategorie odpadu Pokud není kategorie odpadu zadána, rozhoduje o uvedení recyklačního příspěvku na tiskových sestavách vyplnění částky nákladů za likvidaci odpadu.

V agendě Skladové karty je možné nové položky hromadně opravit pomocí rozšířené hromadné opravy (agenda Skladové karty → záložka Seznam → multifunkční tlačítko Opravit – Rozšířená hromadná oprava).

#### Položky:

- WasteAmount Náklady za likvidaci odpadu
- WasteUnit Jednotka nákladů za likvidaci odpadu
- WasteCategory\_ID Kategorie odpadu

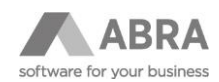

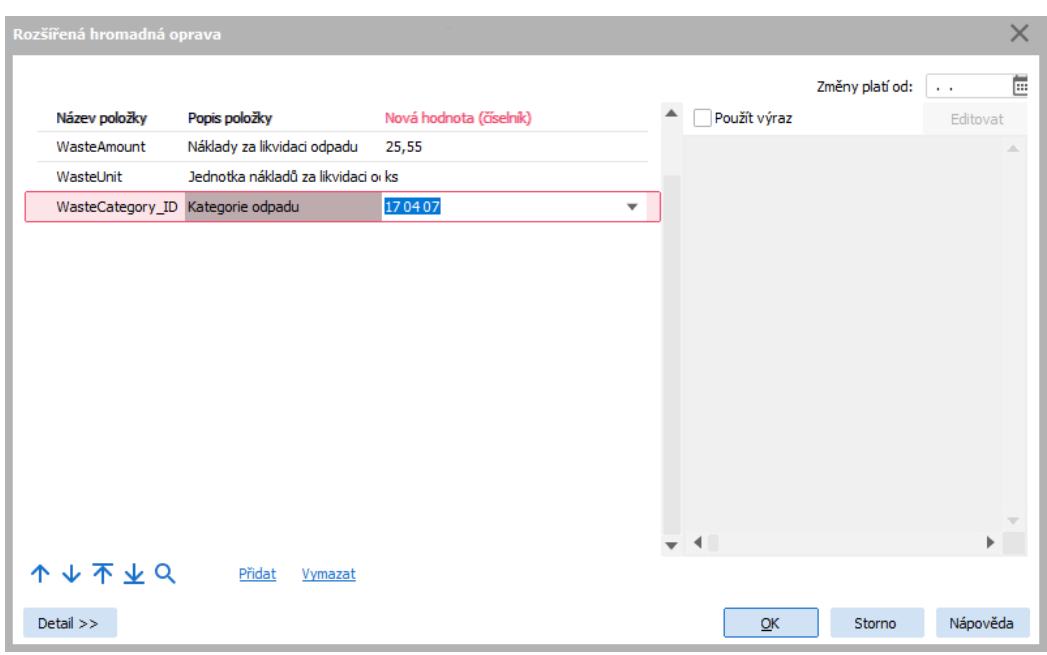

### <span id="page-4-0"></span>2.3 TISK RECYKLAČNÍCH PŘÍSPĚVKŮ NA DOKLADECH

### <span id="page-4-1"></span>2.3.1 SYSTÉMOVÉ TISKOVÉ SESTAVY

Systémové tiskové sestavy byly doplněny o tisk recyklačních příspěvků.

V případě, že používáte upravené tiskové sestavy, je nutné provést jejich opravu podle postupu uvedeného v bod[u 2.3.2.](#page-5-0) Upravené systémové tiskové sestavy:

### Faktury vydané

- Formulář faktury vydané
- Formulář faktury vydané s platbami
- Formulář faktury vydané se zaúčtováním
- GB Form of invoice out

#### Dobropisy faktur vydaných

- Formulář dobropis faktury vydané
- Formulář dobropis faktury vydané s platbami
- Formulář hromadného dobropis faktury vydané
- GB Form of credit note for invoice out

#### Pokladní příjmy

- Formulář pokladního příjmu
- Formulář pokladního příjmu se zaúčtováním
- GB Form of cash receipt

Vrácení pokladních příjmů

- Formulář vrácení pokladního příjmu
- Formulář hromadného vrácení pokladního příjmu

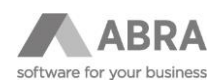

Účtenky pokladního prodeje

- Formulář účtenky 58mm (formát 58x297mm)
- Formulář účtenky 58mm součtová (formát 58x297mm)
- Formulář účtenky 78mm (formát 80x3276mm)
- Formulář účtenky 78mm součtová (formát 80x3276mm)
- Účtenky detailně
- Hardwarový tisk

### <span id="page-5-0"></span>2.3.2 UŽIVATELSKÉ TISKOVÉ SESTAVY

U používaných uživatelských tiskových sestav je nutné provést doplnění pruhu s výrazem podle níže uvedeného postupu:

ABRA Gen | Demoverze | Tiskové sestavy

1. Vložíme nový pruhu za pruh, který je určen pro skladové řádky (v podmínce pruhu se nachází výraz "ROWS.RowType=3").

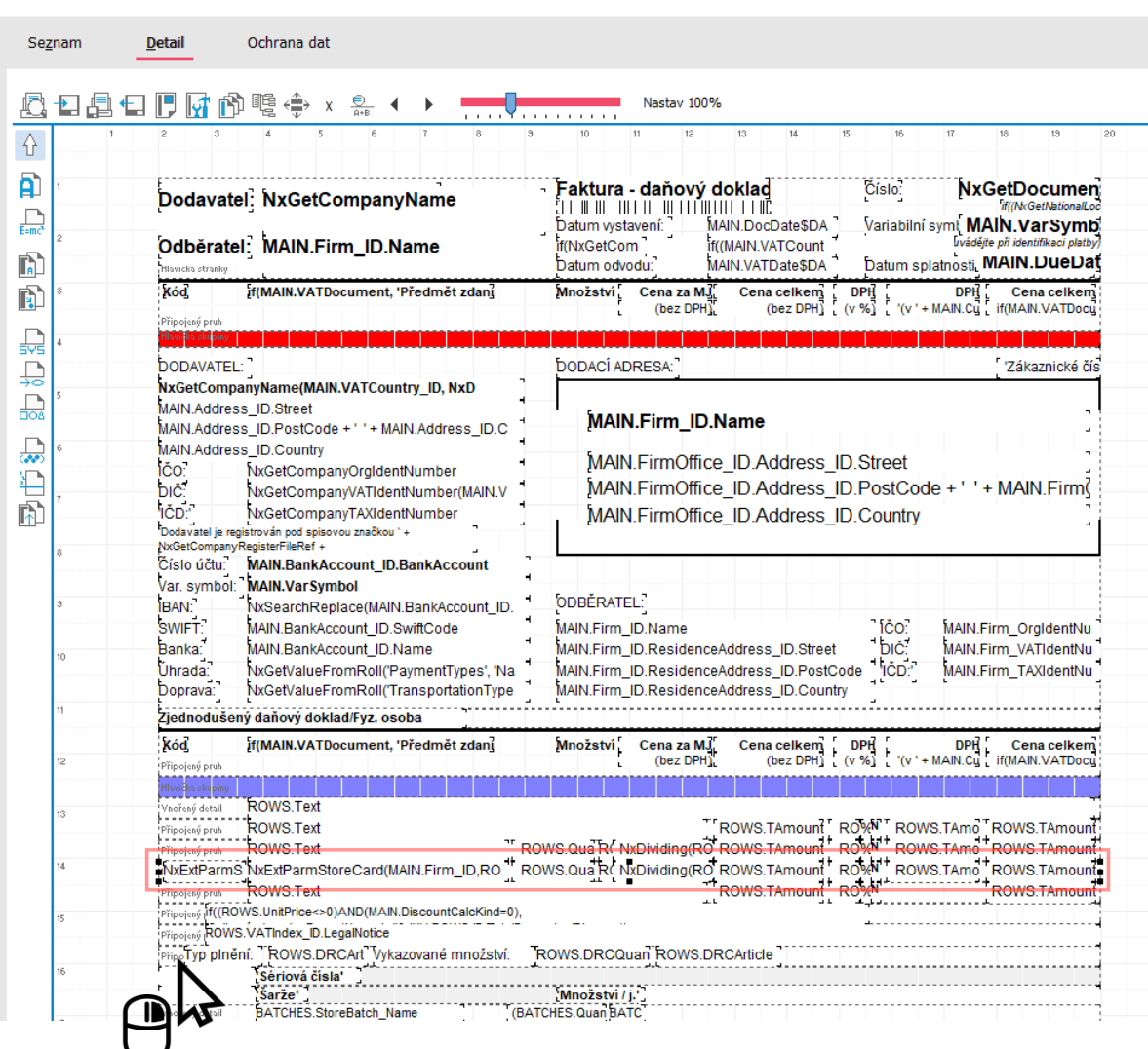

Pomocí pravého tlačítka myši na pruhu se skladovým řádkem se zobrazí kontextové menu. Je nutné kliknout na pruh, nikoliv na položku v pruhu (popisek, výraz, atp.). V opačném případě nedojde k vložení pruhu.

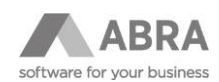

2. Z kontextového menu zvolíme volbu "Vložení pruhu za právě vybraný"

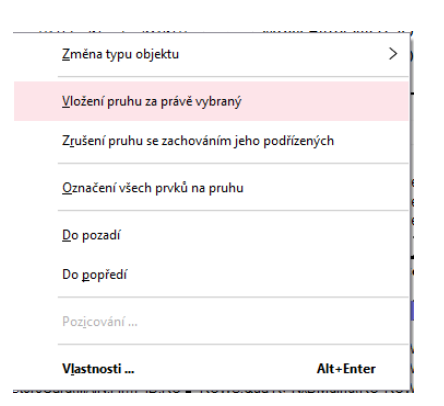

- 3. Zobrazí se dialog s názvem "Vlastnost prvku Připojeného pruhu". Zadáme:
	- výšku pruhu např: 3,14

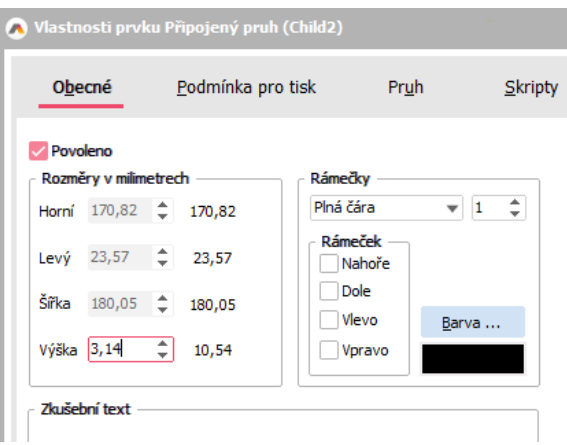

• podmínku pruhu:

(ROWS.RowType=3) AND (NxGetRecyclingFee(ROWS.StoreCard\_ID, ROWS.QUnit, ROWS.Quantity / ROWS.UnitRate) <> 0)

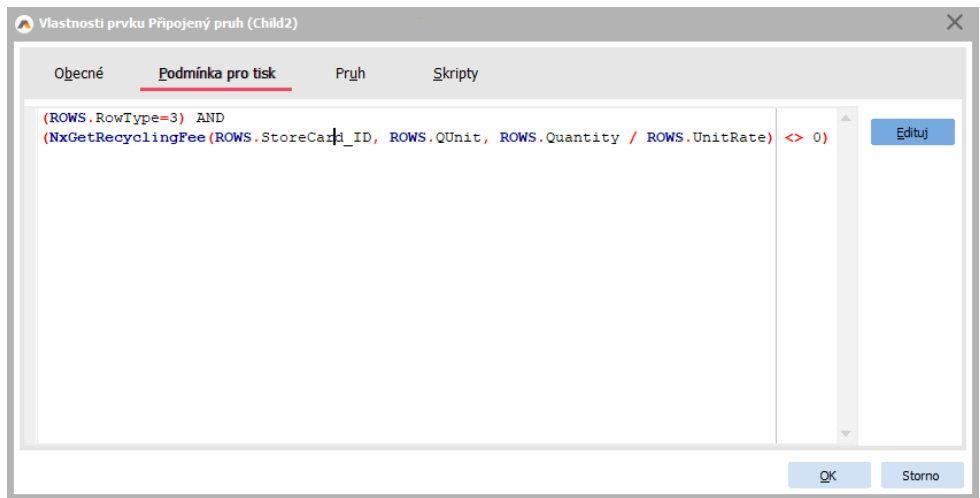

Pokud provádíte úpravu tiskové sestavy účtenky pokladního prodeje, je výraz: NxGetRecyclingFee(ROWS.ID.StoreCard\_ID, ROWS.ID.QUnit, ROWS.Quantity / ROWS.UnitRate) <> 0

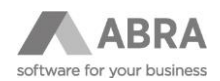

4. Do nově přidaného pruhu vložíme výraz, kliknutím na ikonku výrazu E=mc v levé části obrazovky a následným kliknutím do nového pruhu.

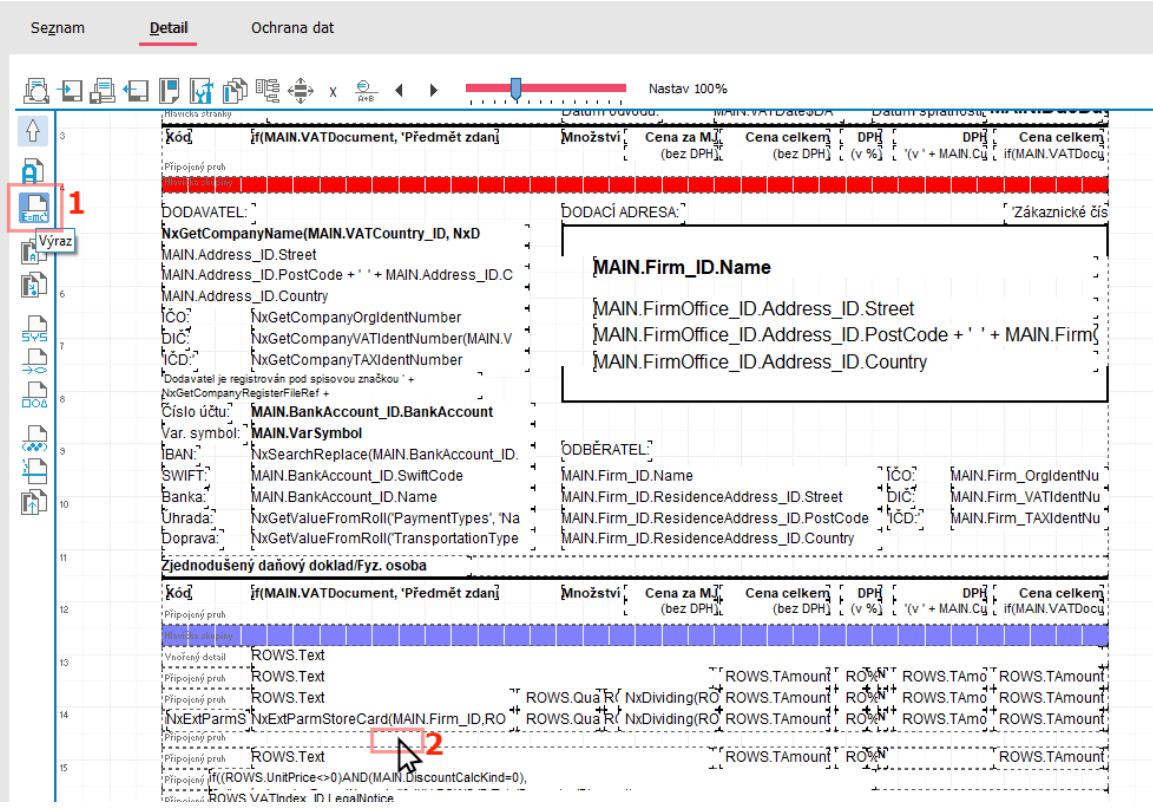

- 5. Zobrazí se dialogové okno "Vlastnosti prvku Výraz..." Zadáme:
	- Výraz:

NxGetRecyclingFeeText(ROWS.StoreCard\_ID, ROWS.QUnit, ROWS.Quantity / ROWS.UnitRate)

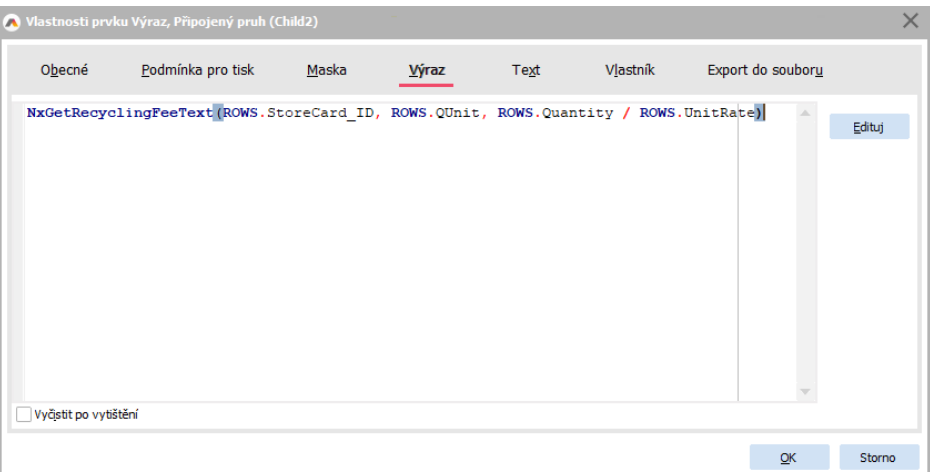

Pokud provádíte úpravu tiskové sestavy účtenky pokladního prodeje, je výraz:

NxGetRecyclingFeeText(ROWS.ID.StoreCard\_ID, ROWS.ID.QUnit, ROWS.Quantity / ROWS.UnitRate) nebo zkrácený text v případě užší účtenky:

NxGetRecyclingFeeText(ROWS.ID.StoreCard\_ID, ROWS.ID.QUnit, ROWS.Quantity / ROWS.UnitRate, True)

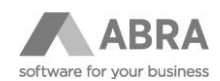

• Umístění výrazu (horní: 0,00; levý: 17,00; šířka: 110,00; výška: 3,00). Skutečné rozměry doporučujeme převzít z některého z výrazu umístěného na Vaší sestavě.

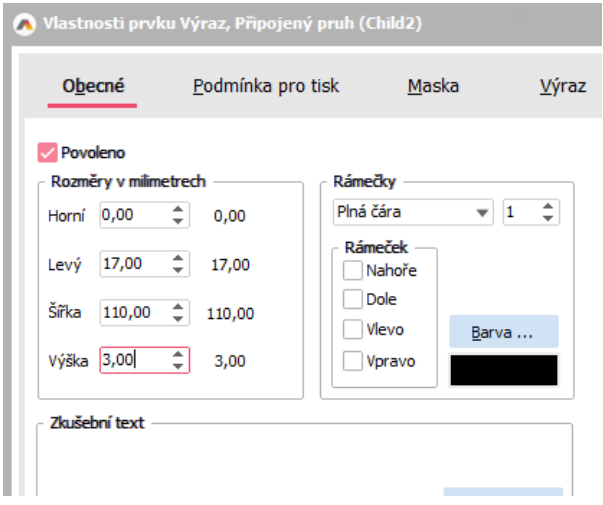

• Velikost fontu můžeme nastavit na 6

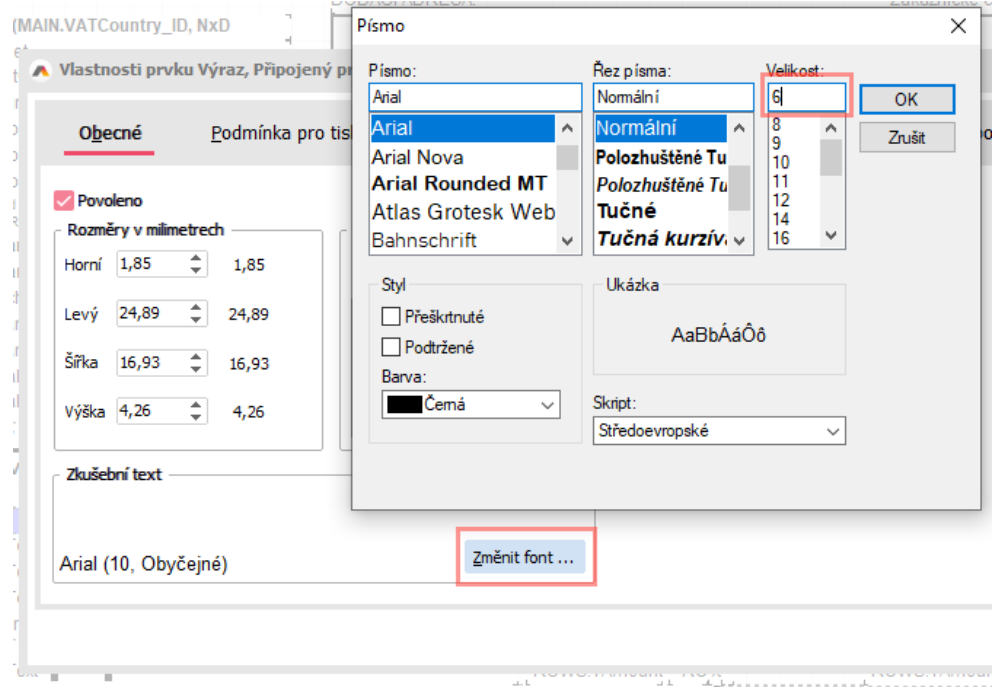

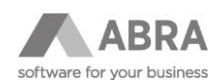

### <span id="page-9-0"></span>2.3.3 NOVÉ FUNKCE PRO TISKOVÉ SESTAVY

Pro snazší nasazení nové funkčnosti byly přidány nové funkce:

• NxGetRecyclingFee – funkce vrátí hodnotu recyklačního příspěvku v lokální měně pro zadanou skladovou kartu, jednotku a množství.

#### Syntaxe:

NxGetRecyclingFee(<Str1>:String, <Str2>:String, <Num3>:Numeric):Numeric

<Str1> - ID skladové karty. Pokud skladová karta neexistuje, funkce vrací hodnotu 0. <Str2> - jednotka. Pokud se jednotka se zadaným kódem nenachází na skladové kartě, funkce vrací hodnotu 0. <Num3> - množství. Množství v dané jednotce.

Příklad: NxGetRecyclingFee(StoreCard\_ID, QUnit, Quantity/UnitRate) NxGetRecyclingFee('2100000101', 'ks', 10/1)

Použití:

- Využití pro podmínku tisku pruhu.
- Možnost sestavení vlastního textu recyklačního příspěvku.

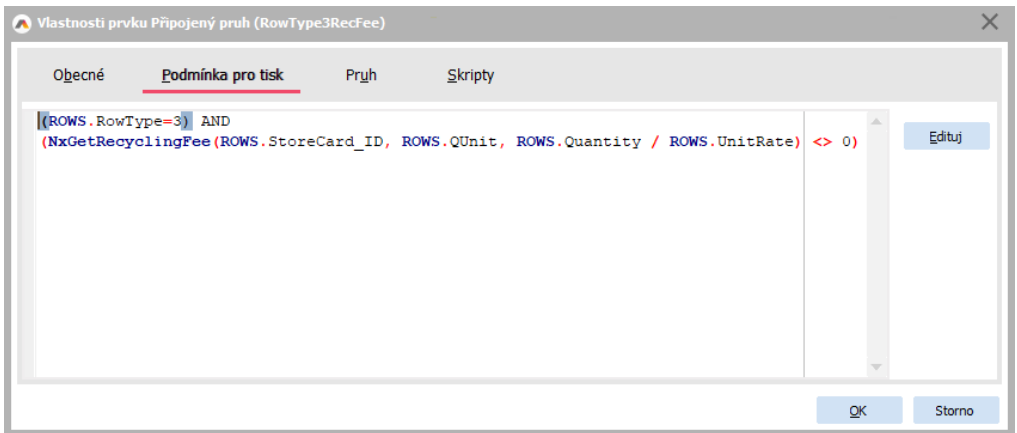

• NxGetRecyclingFeeText – funkce vrací celý text recyklačního příspěvku

#### Syntaxe:

NxGetRecyclingFeeText(<Str1>:String, <Str2>:String, <Num3>:Numeric, [<Bool4>:Boolean], [<Bool5>:Boolean]):String

<Str1> - ID skladové karty. Pokud skladová karta neexistuje, funkce vrací hodnotu 0. <Str2> - jednotka. Pokud se jednotka se zadaným kódem nenachází na skladové kartě, funkce vrací hodnotu 0. <Num3> - množství. Množství v dané jednotce. [<Bool4>] - zapnutí kondenzovaného textu [<Bool5>] - zapnutí anglické varianty textu

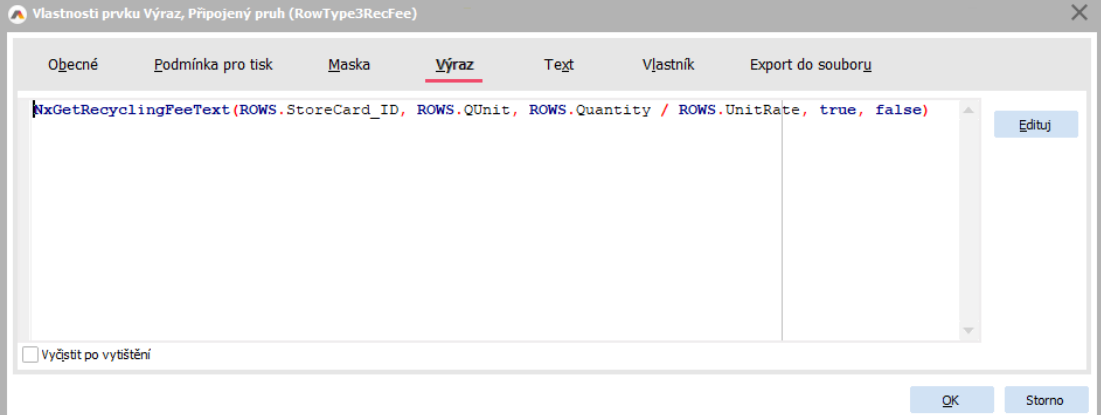

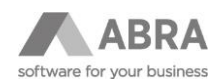

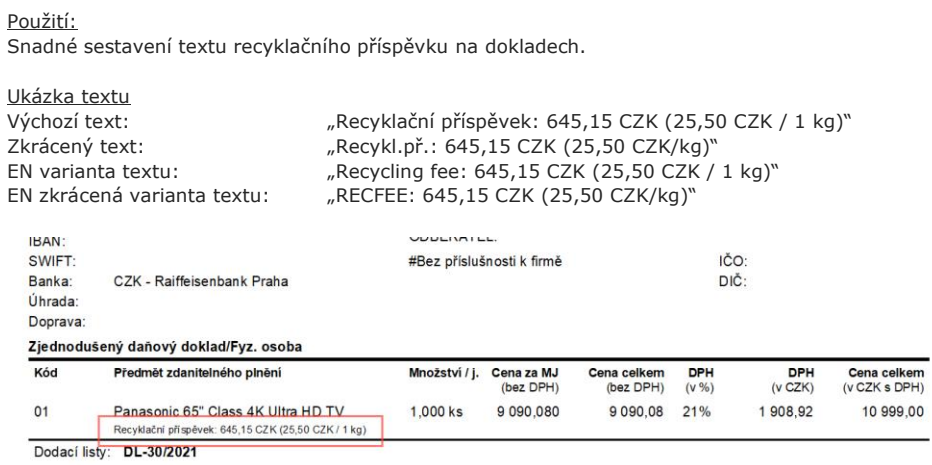

### <span id="page-10-0"></span>2.4 TISK PODKLADU K VÝKAZU PRODANÉHO ZBOŽÍ

Do reportů prodeje byl přidán nový report "Prodané zboží dle kategorie odpadu".

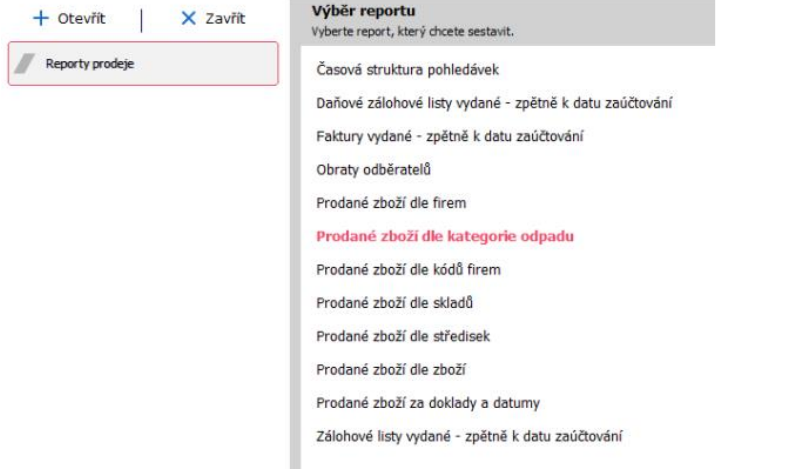

Report omezíme zemí prodeje, požadovaným obdobím, případně i kategoriemi odpadu.

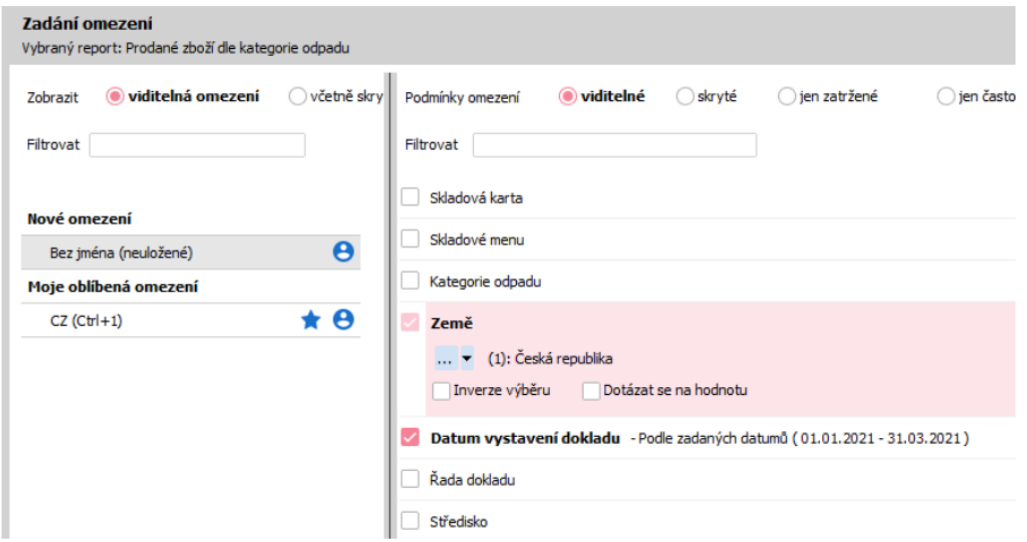

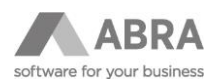

V reportu je množství uváděno v hlavní jednotce. Z tohoto důvodu doporučujeme u skladových karet, které vstupují do výkazu, nastavit hlavní jednotku ks.

#### Přehled podle kategorie odpadu Firma: Demoverze

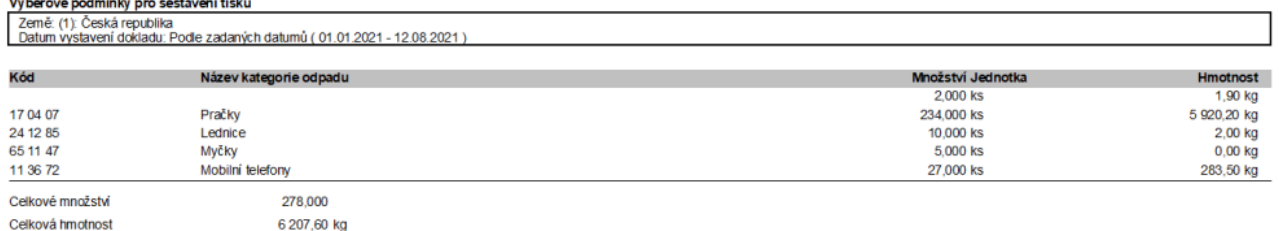

## <span id="page-11-0"></span>3. NEJČASTĚJŠÍ DOTAZY

### <span id="page-11-1"></span>3.1 RŮZNÍ DODAVATELÉ A RŮZNÁ VÝŠE RECYKLAČNÍHO PŘÍSPĚVKU PRO STEJNÝ VÝROBEK

V praxi je nyní běžná situace, kdy stejný výrobek, dodávaný různými dodavateli, může mít u každého dodavatele různou výši Recyklačního příspěvku. Pro jednu Skladovou kartu lze zavést pouze jednu výši Recyklačního příspěvku. Rozhodnutí o tom, kterou výši Recyklačního příspěvku od dodavatele použít, ponecháváme na uživateli (např. nejvyšší z dodavatelských).

V případě, že je na vaší instalaci ABRY žádoucí evidovat pro jeden výrobek různé výše Recyklačních příspěvků pro různé dodavatele, je možné toto řešit zavedením více Skladových karet pro různé dodavatele.

### <span id="page-11-2"></span>3.2 STEJNÝ VÝROBEK NAKUPUJETE V ZAHRANIČÍ NEBO OD DODAVATELE V **TUZEMSKU**

Pokud nakupujete výrobek v zahraničí, stáváte se z pohledu Zákona č. 542/2020 tím, kdo výrobek uvádí na tuzemský trh a vzniká vám tak povinnost podílet se na zpětném odběru odpadu, který vznikne u výrobků s ukončenou životností. To nejčastěji zajistíte uzavřením smlouvy s Provozovatelem kolektivního systému zpětného odběru. Provozovatel kolektivního systému vám stanoví výši Recyklačních příspěvků pro jednotlivé kategorie výrobků, které uvádíte na trh. Protože současně můžete stejný výrobek nakoupit od svého dodavatele v ČR, je možné že výše recyklačních příspěvků se může lišit. V takovém případě vám doporučujeme uvádět na Skladové kartě výši recyklačního příspěvku, kterou máte sjednanou s vaším Provozovatelem kolektivního systému.

<span id="page-11-3"></span>Je také možné zavést 2 Skladové karty – jednu pro "vyráběný" výrobek a druhou pro "dodávaný/překupovaný".

### 3.3 NA DOKLADU SE NETISKNE RECYKLAČNÍ PŘÍSPĚVEK

- Používáte nesystémovou tiskovou sestavu (uživatelskou), která nebyla upravena podle návodu uvedeného v bodu [2.3.2,](#page-5-0)
- Na skladové kartě položce Náklady za likvidaci odpadu je zadána 0,
- Kategorie odpadu připojená ke skladové kartě má nastaveno Tisknout na doklad = Ne,
- Na skladové kartě je nastavena jednotka nákladů za likvidaci odpadu na hodnotu kg a na jednotce použité na dokladu není nastavena její hmotnost,
- Jednotka použitá na dokladu se na skladové kartě již nenachází (byla smazána/přejmenovaná)